## **E‐MAIL cím beállítása Thunderbird levelező programban lépésről lépésre.**

 A Thunderbird levelező program első indításakor a levelező program automatikusan a beállítás varázslót indítja el. A megjelenő *Integrálódás a rendszerbe* ablakban a **Levelezés**‐t kell bepipálni, majd a **Legyen ez az alapértelmezett** gombra kattintva folytathatjuk a beállításokat.

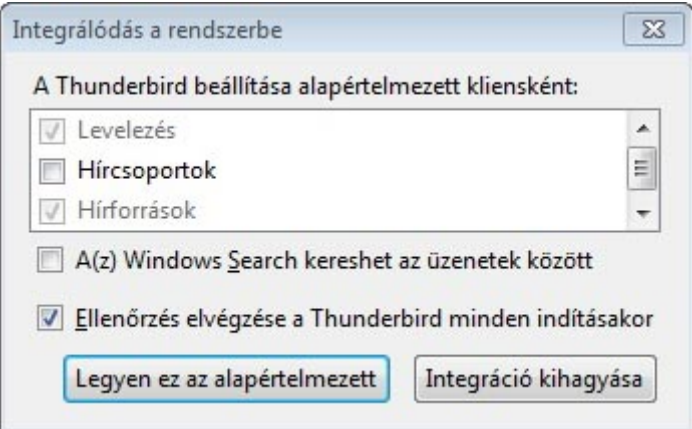

 A megjelenő ablakban kattintson az **Ugorja át ezt, és használja a meglévő e‐mail címet** gombra.

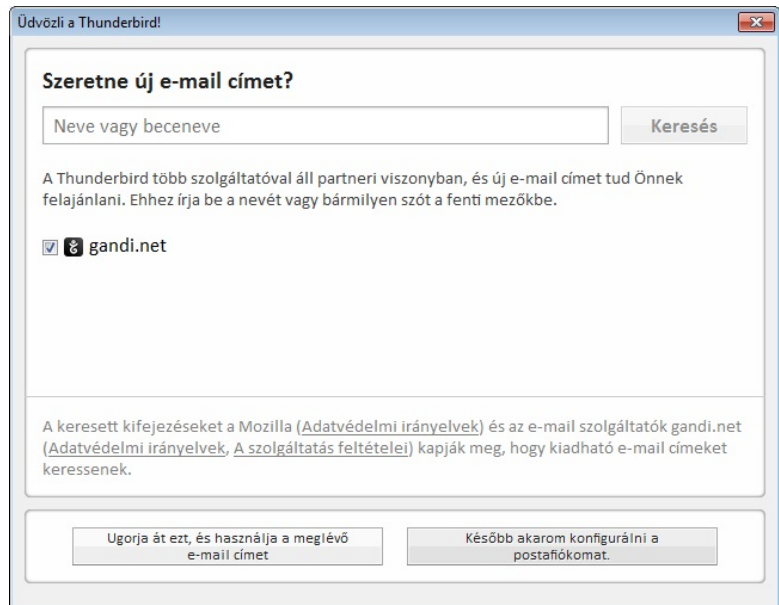

 A Postafiók beállítása ablakban a **Név:** mezőbe írja be a nevét. Az **E‐mail cím:** mezőbe írja be a pontos e‐mail címét. A **Jelszó:** mezőbe írja be az e‐ mail címhez tartozó jelszót. Célszerű **Jelszó megjegyzése** –t bepipálni. A szükséges mezők kitöltése után kattintson a **Folytatás** gombra.

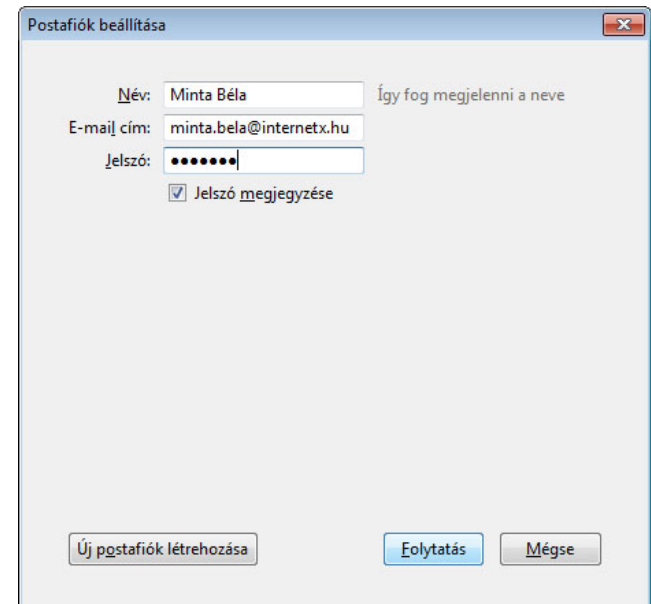

 A varázsló lefutása után az alábbi lent látható információkat jeleníti meg a *Postafiók beállítása* ablak. Kattintson a **Befejezés** gombra.

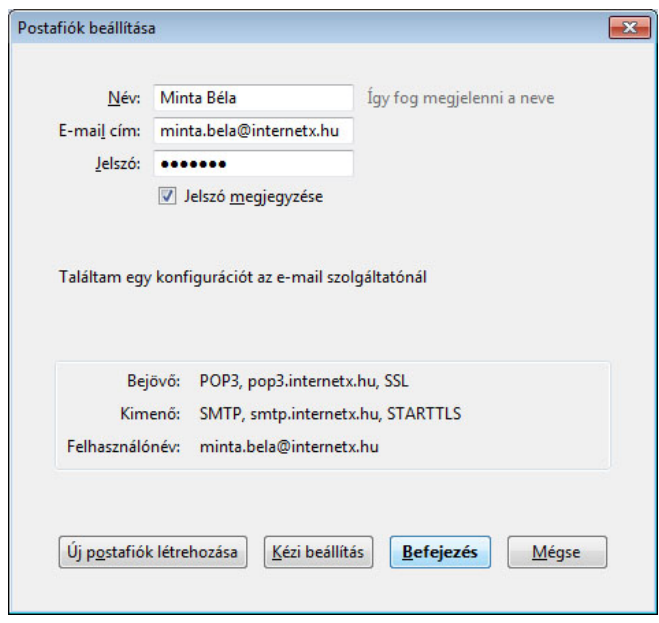